# **AutoLit Folders**

You can organize your various nests into folder in AutoLit. This is convenient if you have many concurrent projects with different clients. To create the folders, follow these instructions.

#### **Folder Creation**

Right click on any nest. Click on "New Folder."

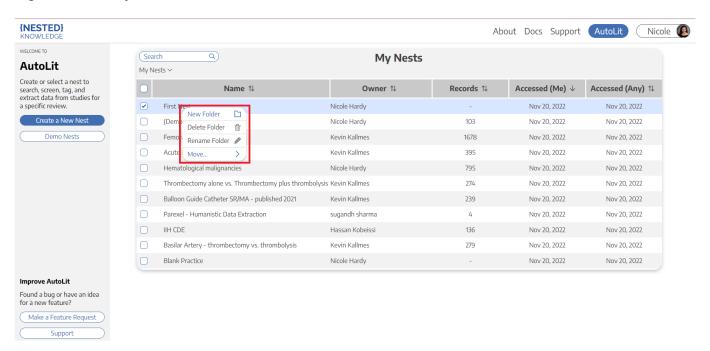

## **Assign Folder Name**

In the prompt that follows, assign your folder an appropriate name.

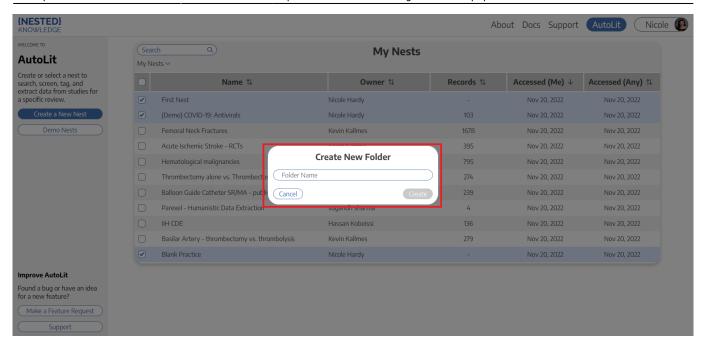

### **Move Nests**

Select the nests you want to move into the folder. Drag and drop them into the new folder.

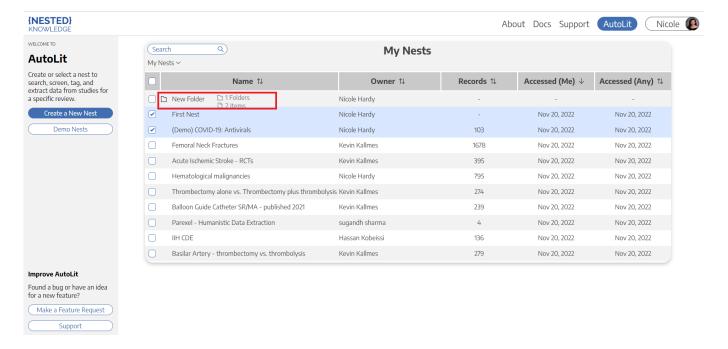

### **Final Product**

Your nests will be appear inside the folder. You can see the directory under the search bar. You can move nests back to the parent directory by dragging and dropping in a similar fashion.

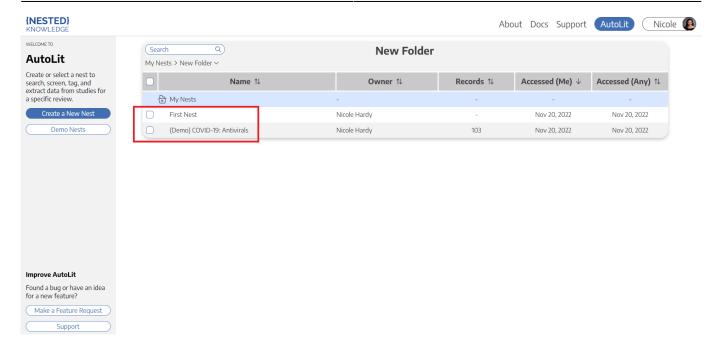

From:

https://wiki.nested-knowledge.com/ - Nested Knowledge

Permanent link:

https://wiki.nested-knowledge.com/doku.php?id=wiki:autolit:folders&rev=1668967472

Last update: 2022/11/20 18:04